ВЛАДИМИР МОЛОЧКОВ

# Photoshop CS4<br>Extended MAM AMA OTOFPAQOB

# НА ПРИМЕРАХ

Применение программ Camera Raw 5, **Photoshop Album Starter Edition, Adobe Photoshop Elements, Adobe Photoshop Lightroom** 

Ретушь старых фотографий исторической кистью

Редактирование внешности человека

Импорт изображений из цифровой камеры или сканера

Раскраска черно-белого фото

Создание макроса фоторамки

Запись слайд-шоу и Web-галерей

Сохранение, экспорт и печать изображений

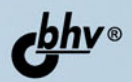

#### Владимир Молочков

# Photoshop CS4<br>Extended MAN ANA ANA OCCUPADOB ПРИМЕРАХ HА

Санкт-Петербург «БХВ-Петербург» 2009

УДК 681.3.06<br>ББК 32.973.2 ББК 32.973.26-018.2 <sup>М</sup><sup>75</sup>

#### Молочков <sup>В</sup>**.** П**.**

<sup>М</sup>75 Photoshop CS4 Extended для фотографов <sup>и</sup> дизайнеров на примерах. — СПб.: БХВ-Петербург, 2009. — 448 с.: ил.

ISBN 978-5-9775-0336-5

Книга посвящена практическим приемам работы <sup>в</sup> Adobe Photoshop CS4 Extended. На примерах рассматривается ретушь старых фотографий исторической кистью, использование булевых операций при работе <sup>с</sup> выделениями, применение палитры Channels (Каналы) для редактирования внешности человека (замена цвета волос <sup>и</sup>/или глаз, смена прически, удаление морщин, отбеливание зубов), импорт изображений из цифровой камеры или сканера, улучшение качества изображения корректировкой его гистограммы, раскраска черно-белого фото, создание макроса фоторамки <sup>и</sup> виртуального фотоальбома, изготовление макета цветной наклейки для компакт-диска, создание коллажа, нанесение рисунка на тело (бодиарт), выполнение электронного штампа, подготовка собственной почтовой марки, защита права на изображение (водяной знак), написание текста по кругу, удаление эффекта красных глаз. Описаны возможности Photoshop для Web-дизайна <sup>и</sup> качественной печати изображений.

Для фотографов*,* дизайнеров*,* <sup>а</sup> также пользователей*,* интересующихся компьютерной обработкой изображений

Группа подготовки издания**:** 

УДК 681.3.06 ББК 32.973.26-018.2

#### Главный редактор Екатерина Кондукова Зав. редакцией *Григорий Добин*<br>Релактор *Игорь Цырульни* Редактор *Игорь Цырульников*<br>Компьютерная верстка *Натальи Караваевой*  $K$ омпьютерная верстка Наталой Караваевой

Оформление обложки Слены Беляевой

Корректор Виктория Пиотровская Оформление обложки Елены Беляевой Зав. производством Николай Тверских

Лицензия ИД № 02429 от 24.07.00. Подписано <sup>в</sup> печать 26.01.09. Формат 70×100<sup>1</sup>/<sub>16</sub>. Печать офсетная. Усл. печ. л. 36,12.<br>— Тираж 2000 экз. Заказ №<br>— Петербург", 19000Б. Социт Петербург, Измайловский пр "БХВ-Петербург", 190005, Санкт-Петербург, Измайловский пр., 29.

Санитарно-эпидемиологическое заключение на продукцию № 77.99.60.953.Д.003650.04.08 от 14.04.2008 г. выдано Федеральной службой по надзору <sup>в</sup> сфере защиты прав потребителей <sup>и</sup> благополучия человека.

> Отпечатано <sup>с</sup> готовых диапозитивов <sup>в</sup> ГУП "Типография "Наука" 199034, Санкт-Петербург, 9 линия, 12

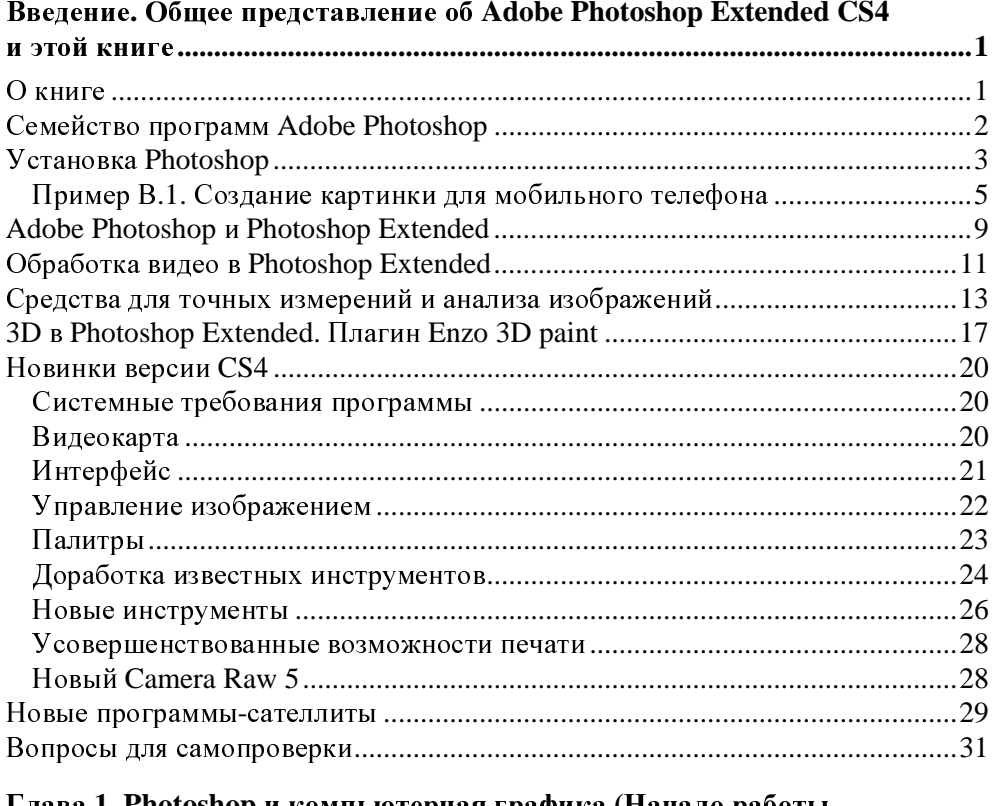

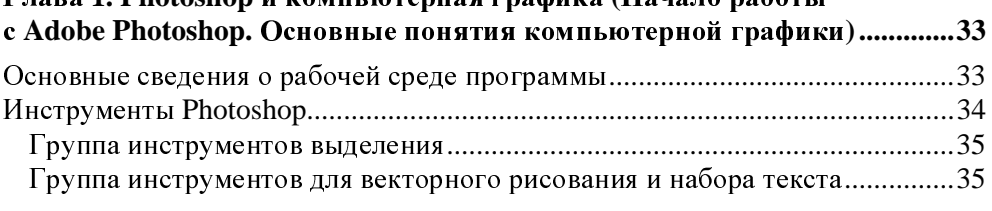

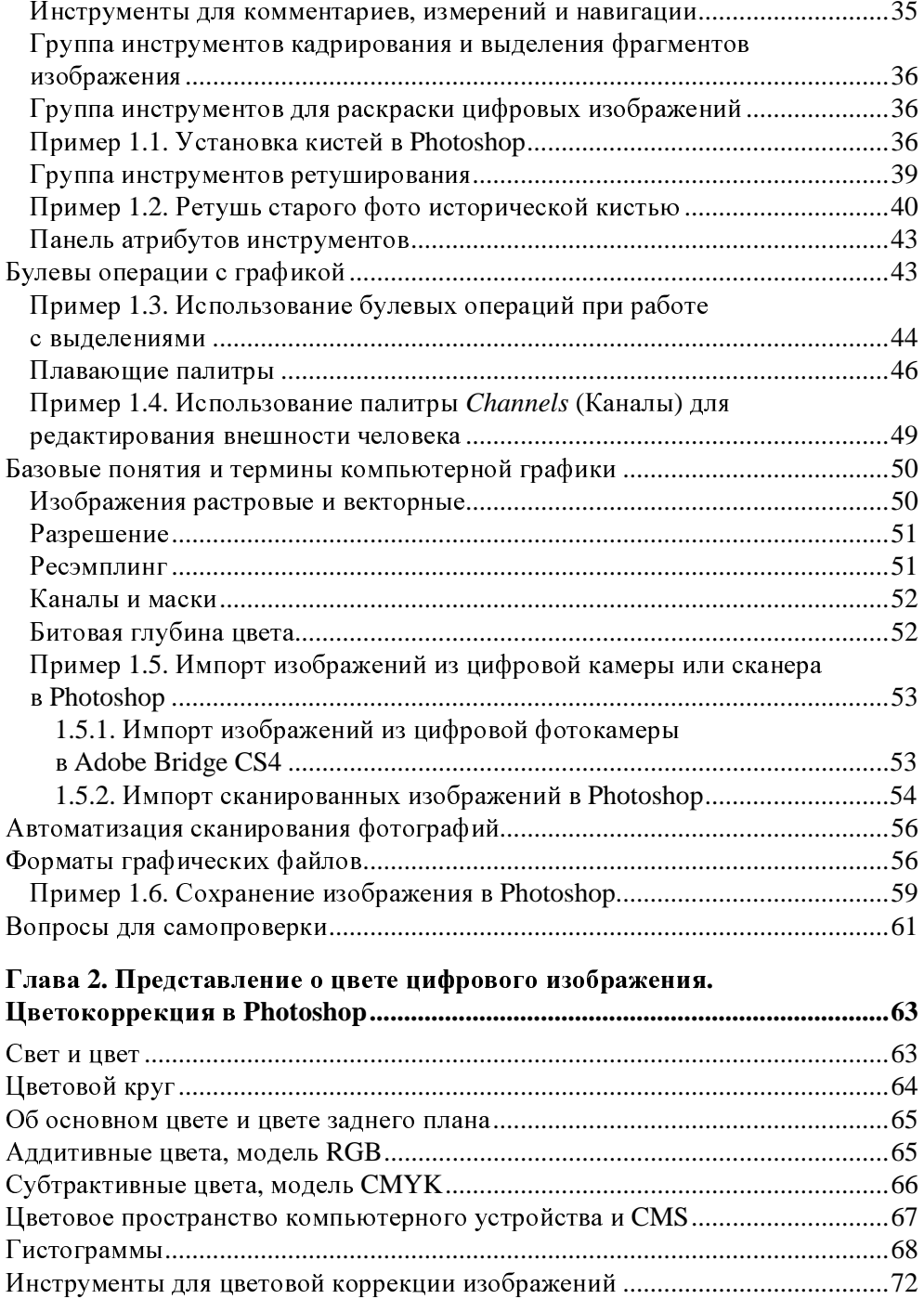

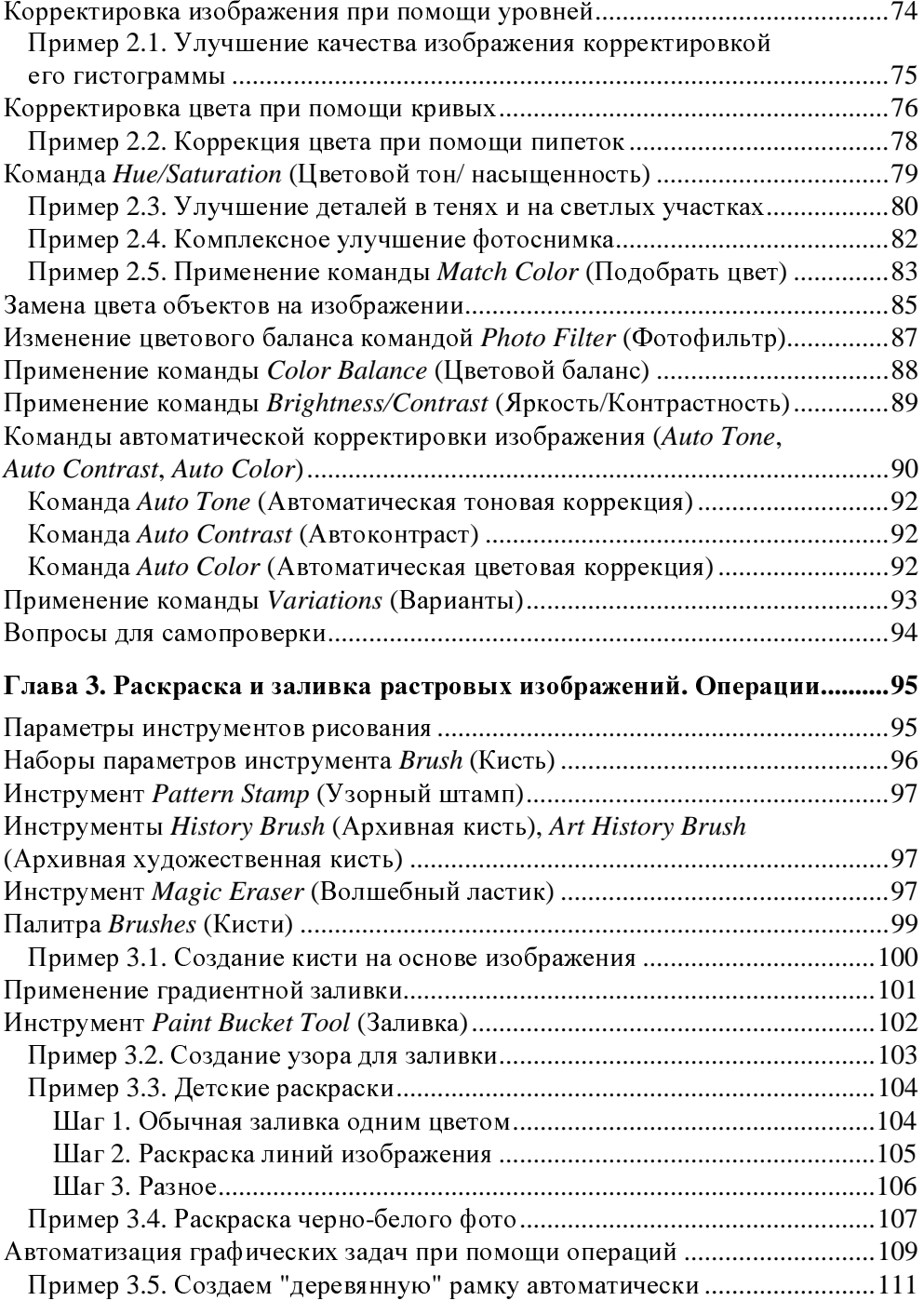

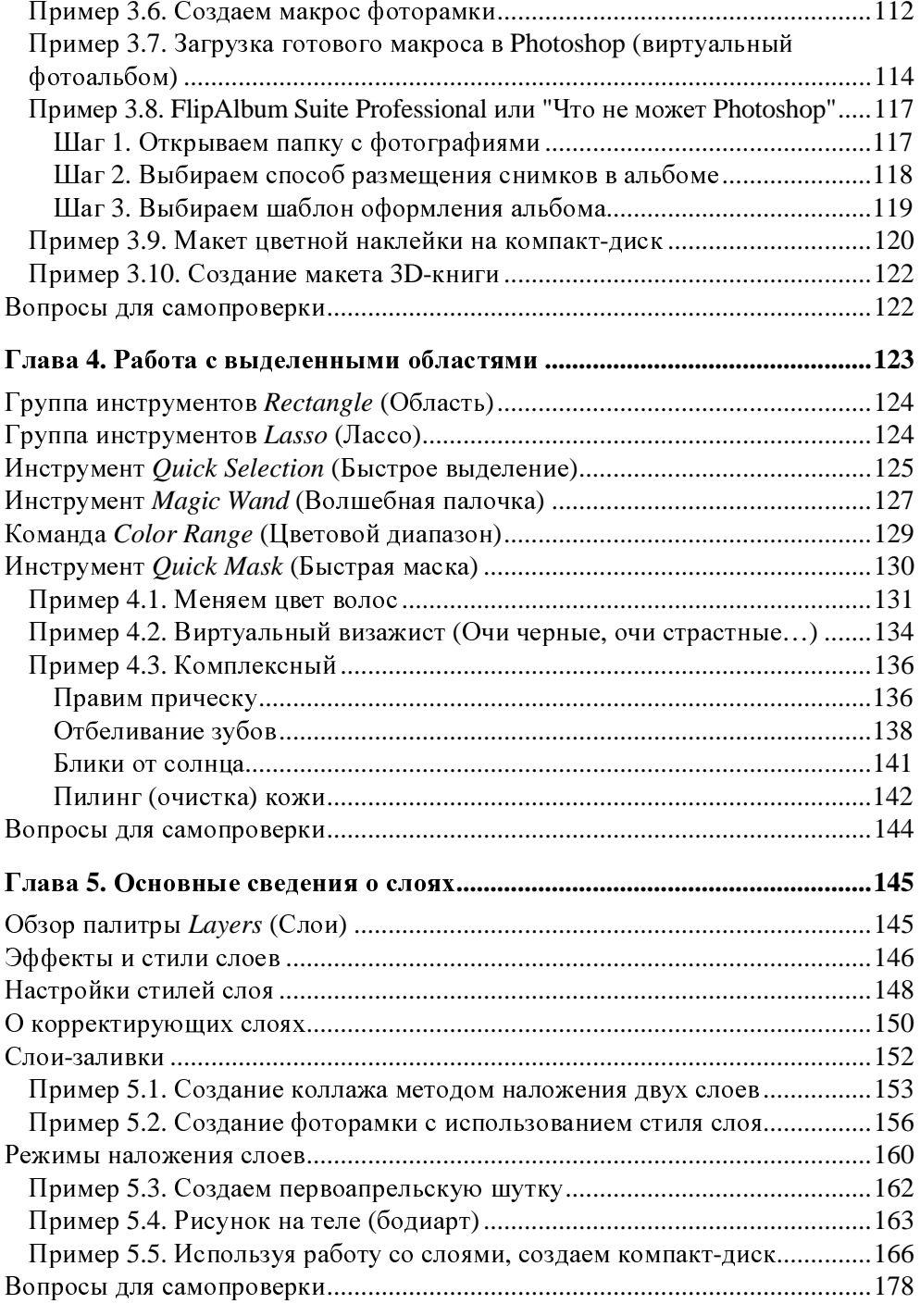

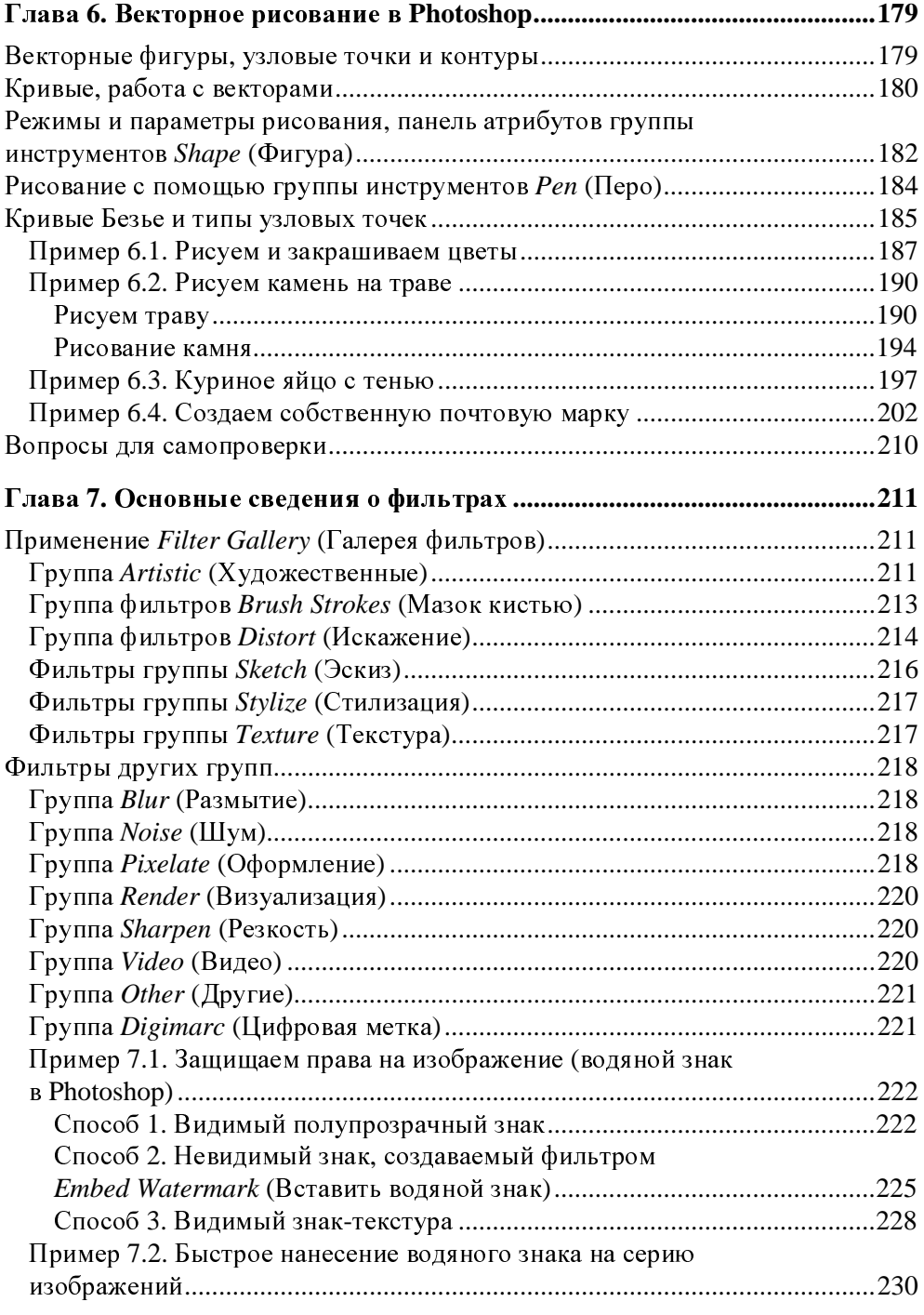

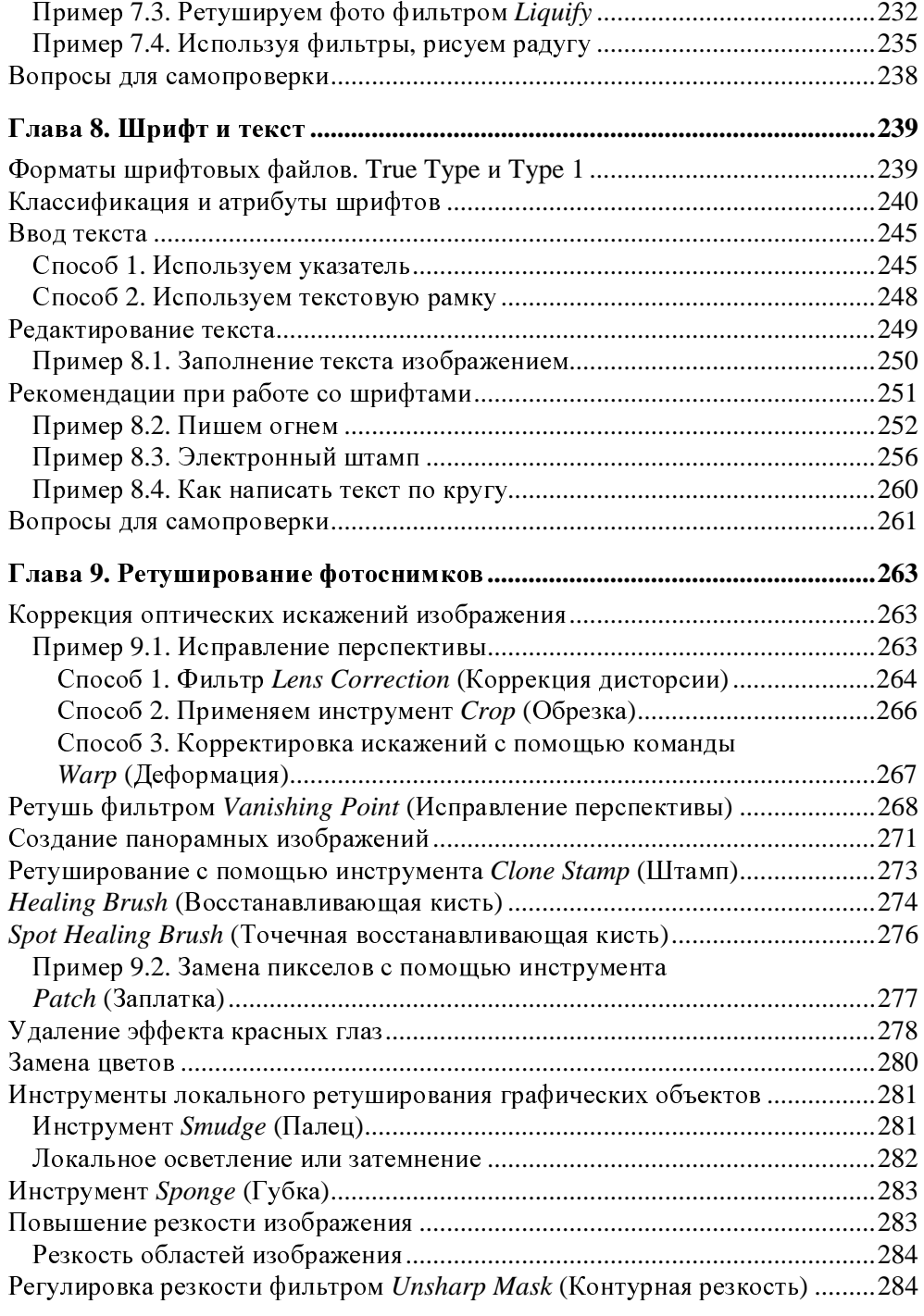

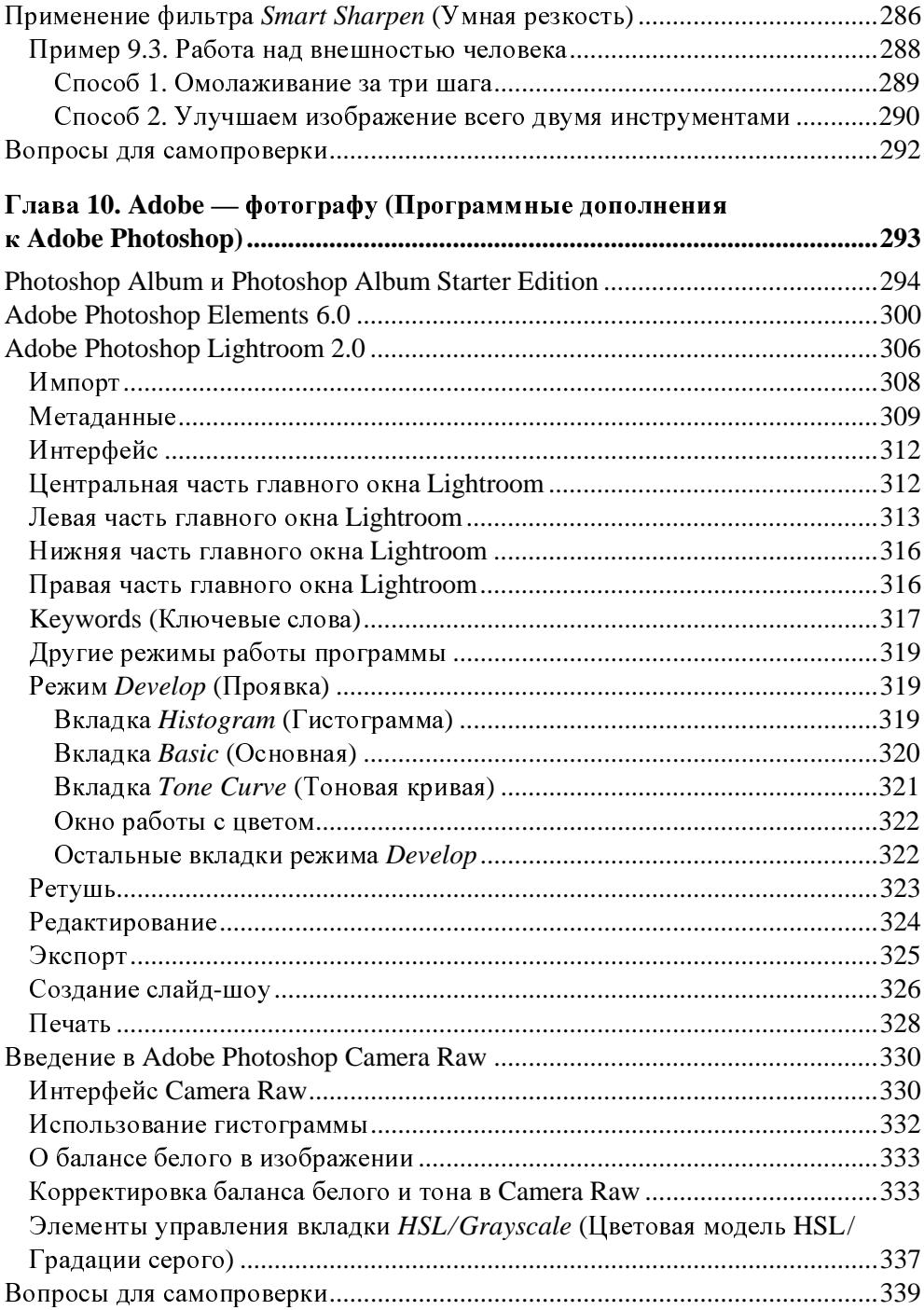

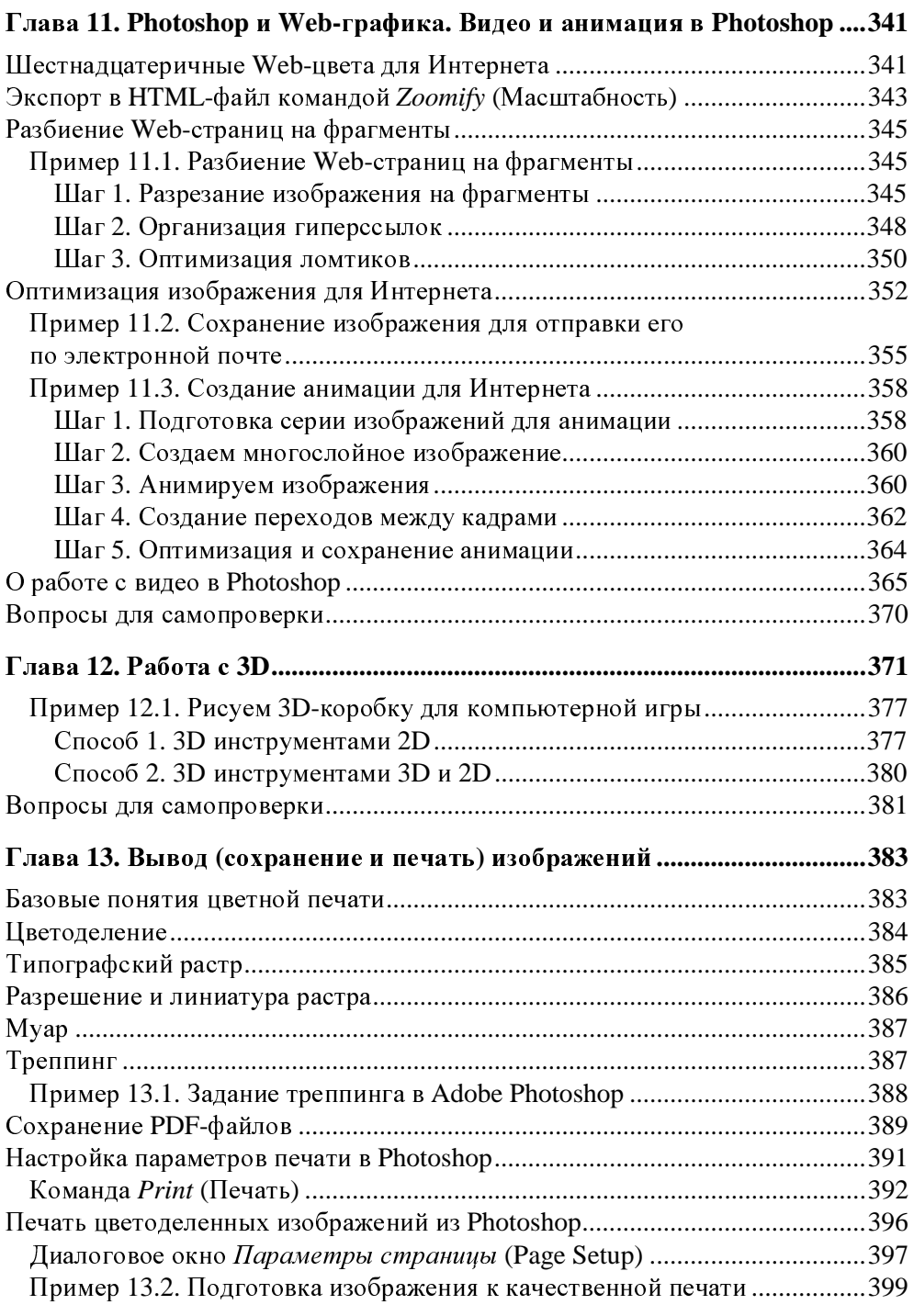

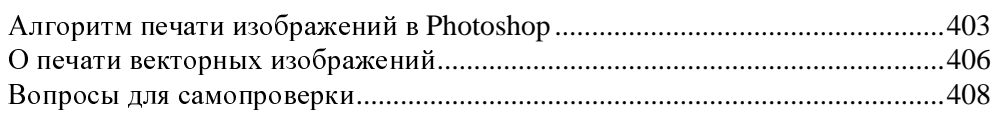

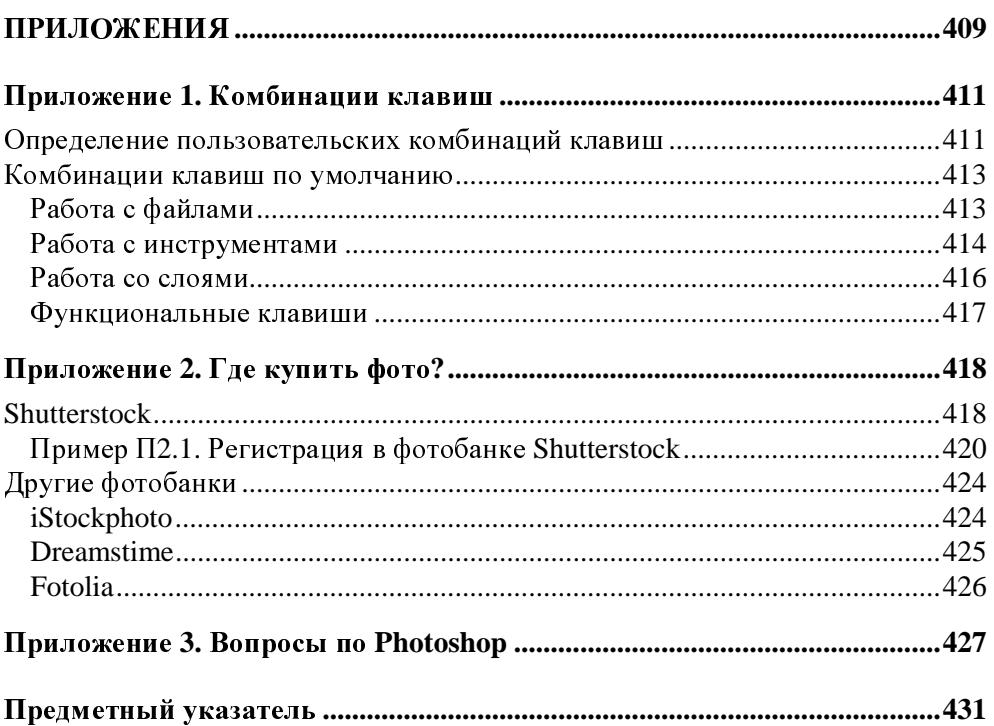

### **Введение**

## Общее представление **06 Adobe Photoshop Extended CS4** и этой книге

Во введении дано краткое содержание книги. Читатель также получит основные сведения о программе Adobe Photoshop Extended CS4 (версия 11.0) и сделает первые практические упражнения в ней.

#### О книге

В книге, посвященной новой версии знаменитого графического редактора Adobe Photoshop CS4, рассматриваются фундаментальные возможности этой программы с разъяснением базовых понятий компьютерной графики (ретушь и цветокоррекция, работа со слоями, подготовка изображений к печати и размещению в Сети и др.), а также приводится большое количество иллюстрированных примеров, имеющих прикладное значение.

Основное назначение программы — создание фотореалистических изображений, ретуширование, цветокоррекция, создание коллажей, а также Webдизайн и электронные публикации. Photoshop имеет все средства для работы с растровыми изображениями, поддерживает слои и работу с контурами.

Подход автора к изложению возможностей Adobe Photoshop классический, то есть описан интерфейс программы и ее инструменты, приведены и пояснены основные термины по работе с цветом, масками, каналами, фильтрами, шрифтом и текстом, рассказано о параметрах цифровых изображений, затем описан процесс вывода (сохранения) отредактированных работ. Все элементы программы представлены (описаны) как на английском, так и на русском языке. Таким образом, читатель может пользоваться книгой вне зависимости от того, какая (англоязычная или локализованная) версия Photoshop установлена на его ПК.

Много полезного содержат практические примеры, представляющие собой ряд готовых дизайнерских рецептов, предназначенных для конкретных ситуаций. Эти примеры рассчитаны как на широкий круг рядовых пользователей ПК, так и на профессиональных фотографов и дизайнеров. Возможно, что часть примеров книги покажется читателю знакомой. Однако, зачастую, задача одна, а ее решение может быть разным, поскольку каждый автор старается внести в алгоритм выполнения примеров свои новаторские илеи.

Продуманное содержание книги, а также множество иллюстраций, помогут вам ознакомиться с основными приемами работы в новейшем пакете обработки растровой графики Adobe Photoshop CS4, освоить главные его функции и научиться применять полученные знания на практике.

#### Семейство программ Adobe Photoshop

Adobe Photoshop является лидером среди графических редакторов за счет своих возможностей, эффективности и скорости работы. Программа предоставляет все необходимые профессионалу средства для ввода (импорта), обработки (редактирования) и вывода (экспорта) изображений. Однако, говоря об Adobe Photoshop, следует знать, что это не одна-единственная программа, а целое семейство программ (рис. В.1).

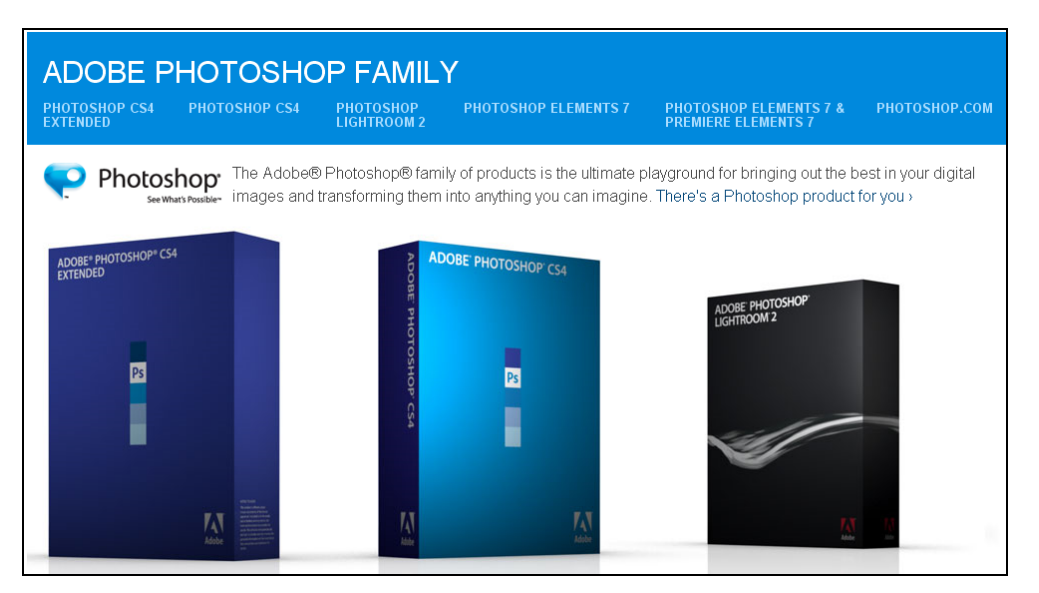

Рис. В.1. Страница Photoshop family на сайте производителя программы

<sup>К</sup> семье Photoshop компания Adobe относит следующие программные продукты:

- $\Box$  Photoshop растровый графический редактор:
- $\Box$  Photoshop Extended графический редактор с расширенными возможностями;
- $\Box$  Photoshop Lightroom программа для фотографов-профессионалов (уровень 3);
- $\Box$  Photoshop Album программа для фотографов начального уровня (уровень 1);
- $\Box$  Photoshop Elements программа для фотографов продвинутого уровня (уровень 2).

Более подробно каждую из этих программ мы рассмотрим позднее.

#### Установка **Photoshop**

Adobe Photoshop CS4 — растровый графический редактор, представляющий огромные возможности редактирования цифровых изображений для фотографов <sup>и</sup> дизайнеров. Основное назначение программы Adobe Photoshop редактирование цифровых изображений — ретуширование, цветокоррекция, коллажирование, трансформации <sup>и</sup> так далее.

Установка Photoshop на ПК стандартная <sup>и</sup> не вызовет проблем даже <sup>у</sup> рядового пользователя домашнего ПК (рис. В.2).

Вместе <sup>в</sup> Photoshop CS4 устанавливается ряд приложений-сателлитов, <sup>и</sup> <sup>в</sup> частности — Adobe Bridge, который сочетает <sup>в</sup> себе инструмент для работы <sup>c</sup>файлами (файловый менеджер) <sup>и</sup> программу просмотра изображений (смотровик) (рис. В.3). Новая версия программы для организации файлов Adobe Bridge CS4 отличается более быстрым запуском <sup>и</sup> переносом изображений <sup>в</sup> Photoshop, новыми инструментами навигации <sup>и</sup> кнопками для выбора рабочей области.

Adobe Bridge служит как бы связующим звеном между всеми остальными приложениями Adobe <sup>и</sup> позволяет находить <sup>и</sup> выбирать необходимые ресурсы для создания печатных, Web-, видео- <sup>и</sup> аудиоматериалов. Bridge управляет изображениями, материалами <sup>и</sup> аудиофайлами, осуществляет просмотр, поиск, сортировку <sup>и</sup> обработку файлов, <sup>а</sup> также <sup>в</sup> Adobe Bridge возможно изменение метаданных <sup>в</sup> файлах без запуска других программ. Bridge способен импортировать <sup>и</sup> редактировать фотографии <sup>с</sup> карты памяти цифровой фотокамеры, осуществлять группировку <sup>и</sup> сортировку фотографий, <sup>а</sup> также импорт RAW-файлов <sup>с</sup> изменением их параметров без запуска Photoshop.

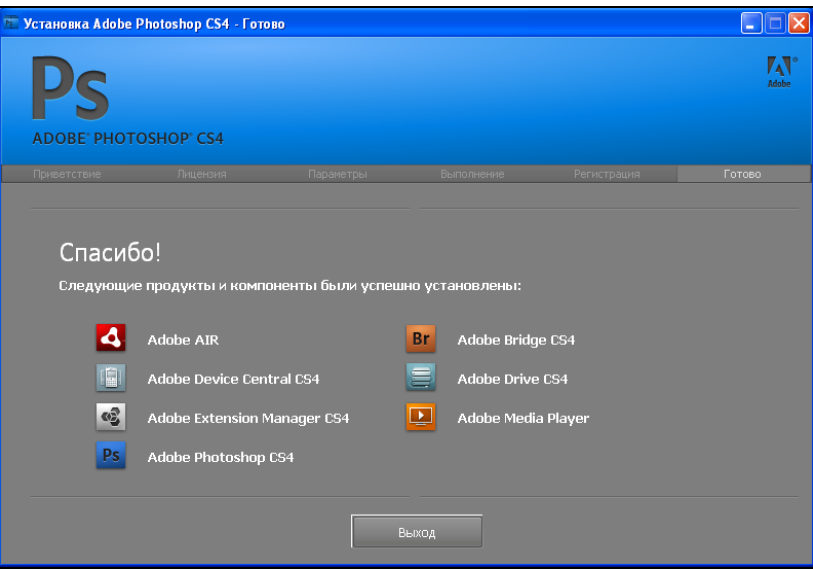

Рис**.** В**.2.** Информационное окно об успешной установке программы

| В Рабочий стол                                                                                                    |                         |                                                                      |               |                         |                                                                               |    |                                                                              |              |                          |                                                                                                    | $\Box$ ok            |                |
|----------------------------------------------------------------------------------------------------|-------------------------|----------------------------------------------------------------------|---------------|-------------------------|-------------------------------------------------------------------------------|----|------------------------------------------------------------------------------|--------------|--------------------------|----------------------------------------------------------------------------------------------------|----------------------|----------------|
| File Edit View Stacks Label Tools Window Help                                                                                                    |                         |                                                                      |               |                         |                                                                               |    |                                                                              |              |                          |                                                                                                    |                      |                |
| $\begin{array}{ccccccccc}\n\text{#} & \text{#} & \text{#} &$ |                         |                                                                      |               |                         |                                                                               |    | ESSENTIALS FILMSTRIP METADATA OUTPUT =   O+                                  |              |                          |                                                                                                    |                      | а              |
| ● Рабочий стол >                                                                                                    |                         |                                                                      |               |                         |                                                                               |    |                                                                              |              | 图画 *   ☆ *               | Sort by Filename $\mathbf{v}$ $\mathbf{A}$ $\supset$ $\mathbf{C}$ $\mathbf{v}$ and $\mathbf{m}$ in |                      |                |
| FAVORITES FOLDERS                                                                                                    | <b>CONTENT</b>          |                                                                      |               |                         |                                                                               |    |                                                                              |              |                          | -=   PREVIEW                                                                                       |                      |                |
| Bridge Home                                                                                                    |                         | 頂                                                                    |               |                         |                                                                               |    |                                                                              |              |                          |                                                                                                    |                      |                |
| Мой компьютер                                                                                                    |                         |                                                                      |               | B <sub>L</sub>          | $\left\vert \Gamma\right\vert$                                                | 厚  | $\blacktriangleright$                                                        | $ S_2 $      | 圖                        |                                                                                                    |                      |                |
| Pabouvi cron                                                                                                    |                         | Mos дакументы Moй компьютер Сетевое серу Adobe Bridge C Adobe Device | жение         | 54                      | Central CS4                                                                   | 54 | Adobe Drive C Adobe EstendS Adobe Extensio<br>olpt Toolkit CS4 n Manager CS4 |              | Adobe Media Pl<br>aver   |                                                                                                    |                      |                |
| Мои документы                                                                                                    |                         |                                                                      |               |                         |                                                                               |    |                                                                              |              |                          |                                                                                                    |                      |                |
| • Мои рисунки<br>Drag Favorites Here                                                                                                    | $\left  \cdot \right $  | 副                                                                    | 賱             | $\boldsymbol{\epsilon}$ | £                                                                             | இ  | ◉                                                                            | $\mathbf{0}$ | W                        |                                                                                                    |                      |                |
|                                                                                                    | Adobe Photosh<br>op CS4 | <b>DataCOM</b>                                                       |               |                         | FAR manager Internet Explorer Internet Explorer Mail.Ru Anexr Mozilla Firefox |    |                                                                              | Opera        | Paint                    |                                                                                                    |                      |                |
|                                                                                                    | 晶                       | IJ                                                                   | 悉             | R                       |                                                                               | 凰  | 駟                                                                            | Ð            | 贮                        |                                                                                                    |                      |                |
| FILTER COLLECTIONS<br>$\frac{1}{2}$<br>▼ File Type                                                                                                    | QIP 2005                | Блокмот                                                              | Очистка диза- | Проводник               | Ярлык для 00_<br>Вестение                                                     |    | Ярлык для КАР: Ярлык для еже Ярлык для Кин<br>дименик                        | ra CS4       | Ярлык для РА<br>списятий | METADATA KEYWORDS                                                                                  |                      | $\overline{ }$ |
| Binary document<br>$1\,$<br>3<br>Folder                                                                                                    | 処                       | Fo                                                                   |               |                         |                                                                               |    |                                                                              |              |                          |                                                                                                    |                      |                |
| $\overline{25}$<br>Ink.<br><b>Keywords</b>                                                                                                    |                         |                                                                      |               |                         |                                                                               |    |                                                                              |              |                          |                                                                                                    |                      |                |
| Date Created                                                                                                    | Ярлык для Сис           | Ярльк для Уст                                                        |               |                         |                                                                               |    |                                                                              |              |                          |                                                                                                    |                      |                |
| Date Modified                                                                                                    | TONE                    | ановна  грамм                                                        |               |                         |                                                                               |    |                                                                              |              |                          |                                                                                                    |                      |                |
|                                                                                                    |                         |                                                                      |               |                         |                                                                               |    |                                                                              |              |                          |                                                                                                    |                      |                |
|                                                                                                    |                         |                                                                      |               |                         |                                                                               |    |                                                                              |              |                          |                                                                                                    |                      |                |
|                                                                                                    |                         |                                                                      |               |                         |                                                                               |    |                                                                              |              |                          |                                                                                                    |                      |                |
|                                                                                                    |                         |                                                                      |               |                         |                                                                               |    |                                                                              |              |                          |                                                                                                    |                      |                |
|                                                                                                    |                         |                                                                      |               |                         |                                                                               |    |                                                                              |              |                          |                                                                                                    |                      |                |
|                                                                                                    |                         |                                                                      |               |                         |                                                                               |    |                                                                              |              |                          |                                                                                                    |                      |                |
|                                                                                                    |                         |                                                                      |               |                         |                                                                               |    |                                                                              |              |                          |                                                                                                    |                      |                |
|                                                                                                    |                         |                                                                      |               |                         |                                                                               |    |                                                                              |              |                          |                                                                                                    |                      |                |
|                                                                                                    |                         |                                                                      |               |                         |                                                                               |    |                                                                              |              |                          |                                                                                                    |                      |                |
|                                                                                                    |                         |                                                                      |               |                         |                                                                               |    |                                                                              |              |                          |                                                                                                    |                      |                |
|                                                                                                    |                         |                                                                      |               |                         |                                                                               |    |                                                                              |              |                          |                                                                                                    |                      |                |
| $\circ$                                                                                                    |                         |                                                                      |               |                         |                                                                               |    |                                                                              |              |                          |                                                                                                    | $\circ$ $\checkmark$ |                |
| 29 items                                                                                                    |                         |                                                                      |               |                         |                                                                               |    |                                                                              | $n - 2$      |                          |                                                                                                    |                      |                |

Рис**.** В**.3.** Интерфейс программы Adobe Bridge

Совместно <sup>с</sup> Photoshop устанавливается также такая программа-сателлит, как Adobe Device Central. Это приложение служит для создания <sup>и</sup> просмотра изображений для сотовых телефонов <sup>и</sup> других мобильных устройств (рис. В.4).

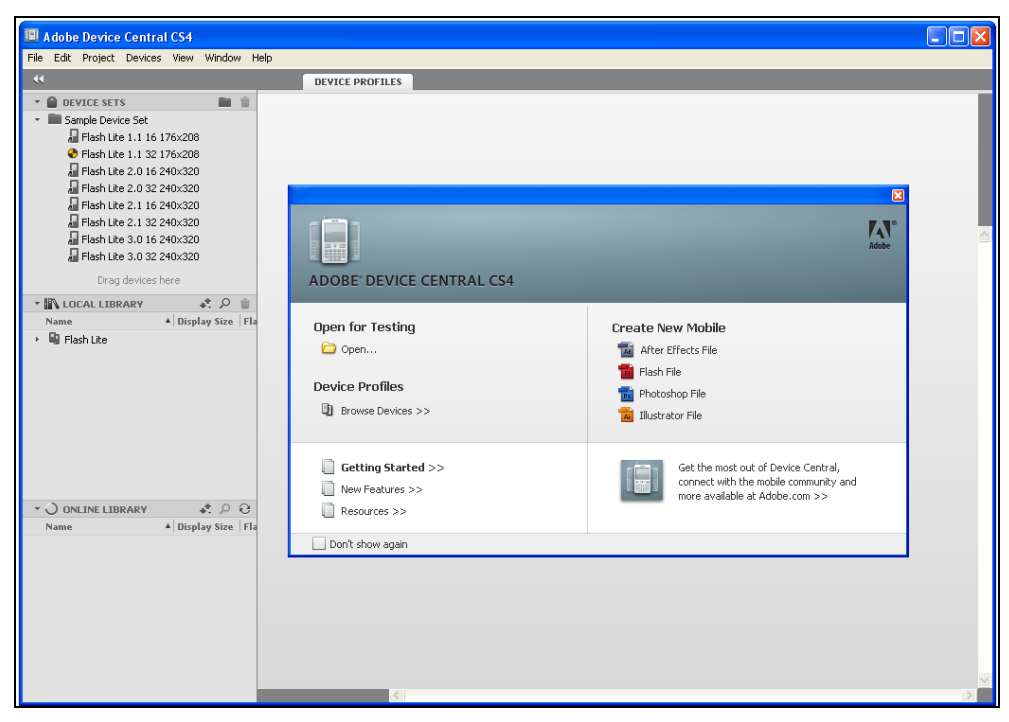

Рис**.** В**.4.** Интерфейс приложения Adobe Device Central

Тип мобильного содержимого <sup>в</sup> данном окне выбирается слева. Список **Device Sets** (Устройства) после задания вами контента обновляется <sup>и</sup> показывает устройства, которые поддерживают выбранный вами тип содержимого мобильного устройства. Более детально работу Adobe Device Central мы рассмотрим далее, на примере.

#### Пример <sup>В</sup>**.1.** Создание картинки для мобильного телефона

<sup>В</sup> этом практическом примере мы научимся делать картинки для своего сотового телефона <sup>в</sup> одном из приложений, устанавливаемых совместно <sup>с</sup> Adobe Photoshop. Речь идет <sup>о</sup> программе Adobe Device Central.

Запустите Adobe Photoshop, выполните команду **File** (Файл) **| Open** (Открыть) <sup>и</sup> загрузите изображение, которое вы будете использовать <sup>в</sup> своем телефоне.

Выполните команду **File** (Файл) **| Save for Web & Devices** (Сохранить для Web <sup>и</sup> устройств) (рис. В.5).

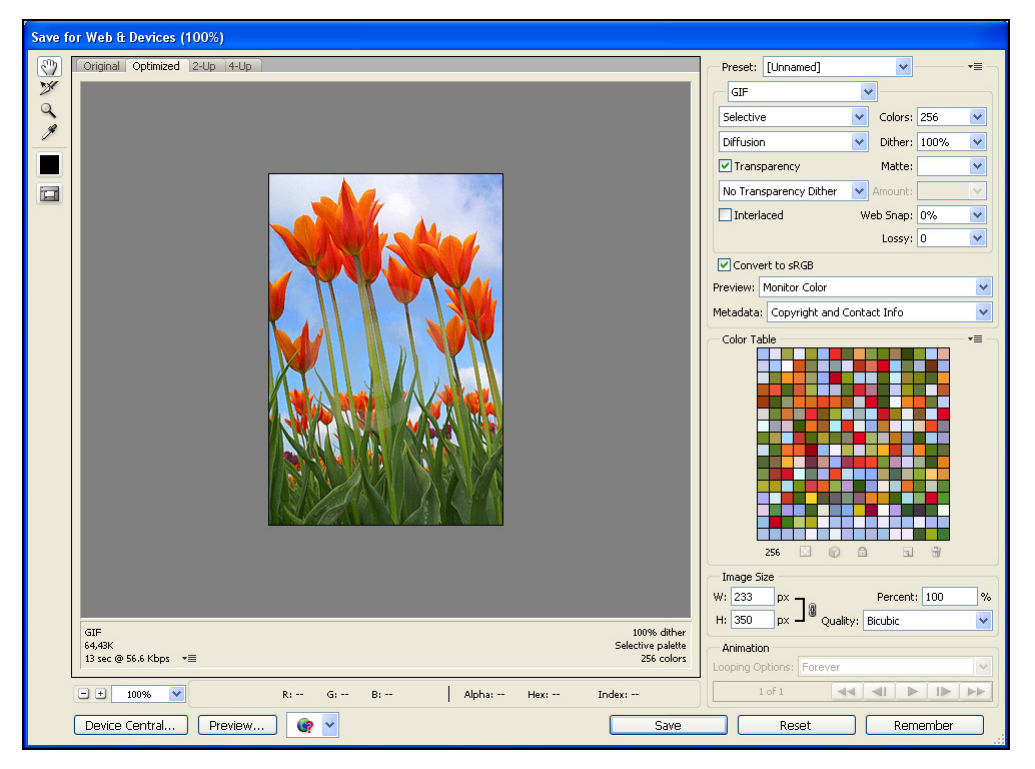

Рис**.** В**.5.** Окно **Save for Web & Devices** 

<sup>В</sup> данном окне нажмите кнопку **Device Central** — откроется главное окно приложения Device Central. Здесь, справа, <sup>в</sup> списке **Content Type** (Тип картинки) выберите желаемый контент. Это может быть картинка на входящий звонок или почту, скринсейвер, обои или другое. <sup>В</sup> этом примере мы выбрали вариант **Wallpaper** (Обои). Слева, <sup>в</sup> поле **Name** (Наименование) выберете тип вашего телефона. Мы выбрали вариант LG KS10 (рис. В.6).

Как видим из рисунка, обойная картинка мала <sup>и</sup> занимает лишь часть экрана телефона. Поэтому <sup>в</sup> поле **Scaling** (Масштабирование) установим переключатель **Stretch to Screen** (Подогнать до размера экрана) (рис. В.7).

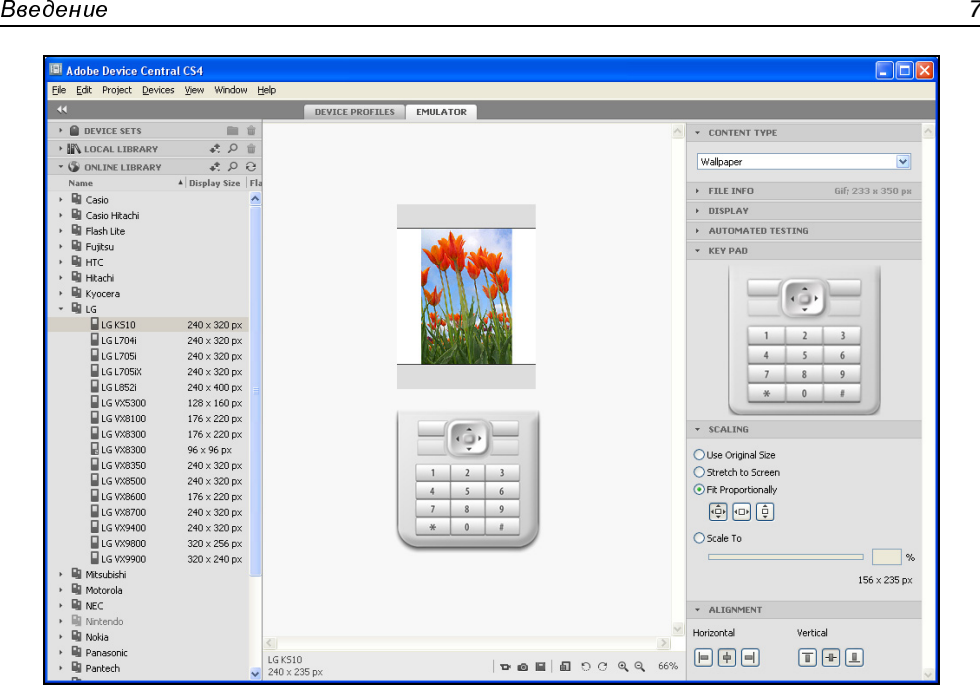

Рис**.** В**.6.** Эмуляция изображения на телефоне LG KS10

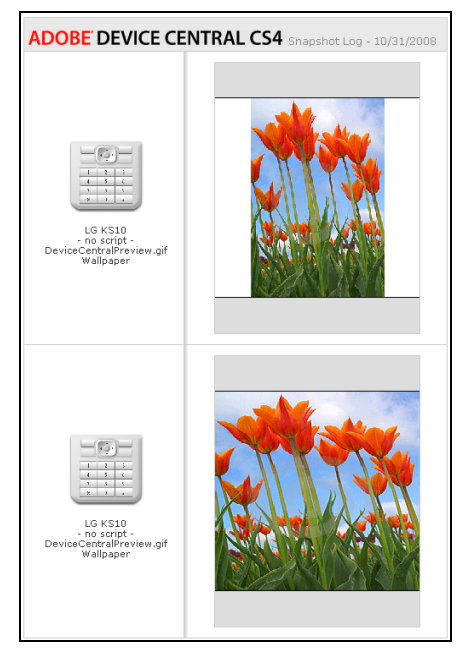

Рис**.** В**.7.** Изображение до <sup>и</sup> после его подгонки под размер экрана телефона

Для нового файла по умолчанию задаются следующие параметры:

- цветовой режим: RGB/8-разрядный;
- $\Box$  разрешение: 72 ppi;
- цветовой профиль: SRGB IEC61966-2,1.

Все: картинка обоев для сотового телефона готова, осталось ее только загрузить <sup>в</sup> телефон, например, через ИК-порт или Bluetooth (Bluesoleil).

#### **ПРИМЕЧАНИЕ**

Программа для загрузки файлов в телефон не входит в Adobe Photoshop (рис. В.8).

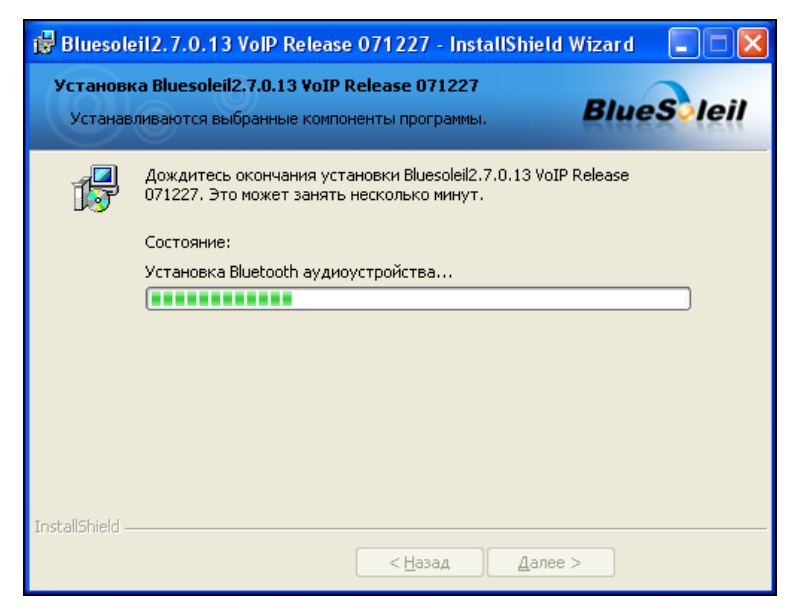

Рис**.** В**.8.** Установка программы Bluesoleil для загрузки изображений на телефон

<sup>И</sup>, <sup>в</sup> заключение, некоторые дополнительные сведения об Adobe Device Central. Эта программа:

- обеспечивает предварительный просмотр созданного контента на конкретном экземпляре мобильного устройства;
- содержит пополняемую базу сотовых телефонов <sup>и</sup> профилей устройств. Встроенная библиотека на сегодняшний день содержит больше чем <sup>200</sup>профилей мобильных устройств;
- через Adobe Device Central можно взаимодействовать <sup>с</sup> Adobe Flash контентом;